# **User Guide to Shropshire Environmental Networks Online Map**

#### **Finding your location**

You can navigate the map by using the controls in the upper left of the screen (arrows keys move the map in that direction and the +/- zoom in and out).

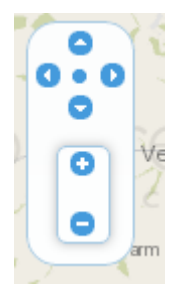

You can also scroll your mouse wheel to zoom in and out and if you click and hold the left mouse button on the map you can drag the map using the mouse.

In the search bar in the upper left of the screen you can search for Address, Street or Postcode. Select from the drop-down menu and then type your site into the search box and click the Search button.

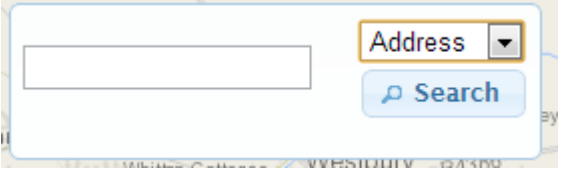

#### **Base Map**

You can select the type of base map to use at the top right of the screen. Each map type has its advantages. Aerial photography is best used when zoomed in close to locate specific buildings or landmarks.

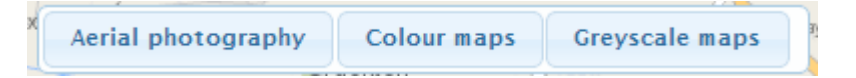

#### **Viewing the Environmental Network features**

To the right of the map screen is a list of features that make up the Environmental Network. These are grouped into layers as follows (each of the groupings is explained in Guidance Note 11):

- Core Areas
- Corridors
- Buffers
- Restoration and Creation
- Sustainable Land Use

To view any of these grouped layers please check the box next to the group title.

NOTE: The Core Areas, Corridors and Buffer layers are designed to be viewed together whereas the Restoration and Creation and Sustainable Land Use layers are to be viewed separately. There is some overlap between the Core Area, Corridors and Buffer and where this occurs the area will be designated as the highest priority of the three layers with Core Area being the highest priority and Buffer being the lowest.

If you wish to know where a particular site lies in relation to the Environmental Network, the best procedure to follow would be to first of all locate your site and zoom in so you can see the extent of it and the surrounding few km. Then you can turn on the Core Areas, Corridors and Buffer layers.

## **Details of the Environmental Network features**

If you wish to know more about what a particular part of the Environmental Network is, you can click on the appropriate area and an information box will appear (this may take a few seconds depending on how many layers you have visible).

When the information box is visible if you hover the mouse pointer over the name or type, the extent of that 'parcel' or land will be highlighted on the map. This is important as some areas may be made up of several small parcels. NOTE: You can drag the information box around if it is hiding an area you wish to investigate. You can also resize the box by clicking and dragging on the bottom right of the info box.

The Buffer layer, though it will show up in the info box, does NOT have any specific information associated with it. All areas of Buffer are considered the same.

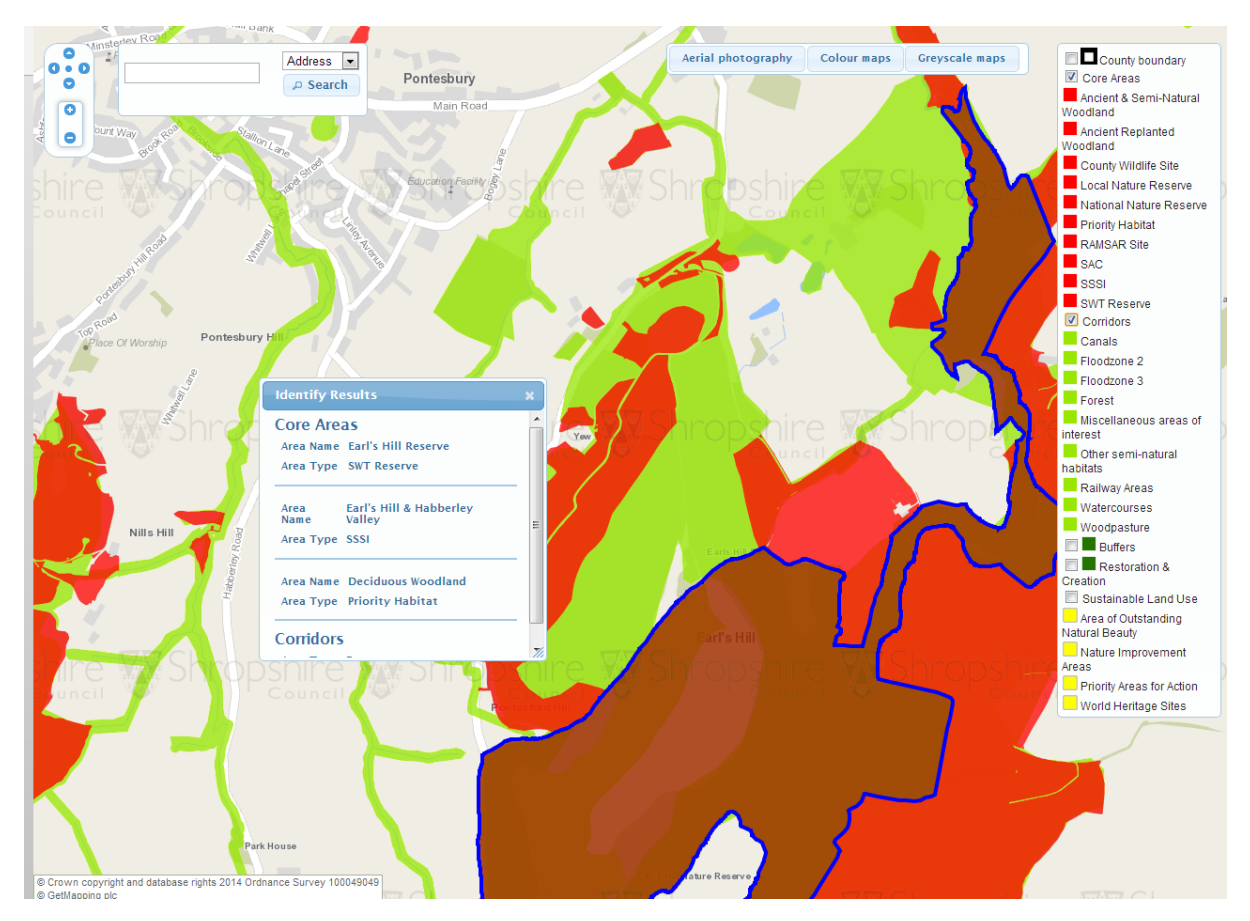

### **Data Sources**

All data is used under license or Open Access.

The following organisations are responsible for the collection and mapping of the data used for this map:

Natural England:

- Ancient and Semi-natural Woodland
- Ancient Replanted Woodland
- Local Nature Reserve
- National Nature Reserve
- Priority Habitat
- RAMSAR (European Protected Wetland site)
- SAC (Special Area of Conservation)
- SSSI (Site of Special Scientific Interest)
- Other Semi-natural Habitats
- Woodpasture
- Sustainable Land Use layer

Environment Agency:

- Canals
- Floodzone
- Watercourses

Forestry Commission:

Forest

Shropshire Wildlife Trust

- County Wildlife Site
- SWT Reserve

Shropshire Council

- Railway Areas (using OS maps)
- Miscellaneous

These data will be periodically updated whenever the responsible organisations make amendments or updates.